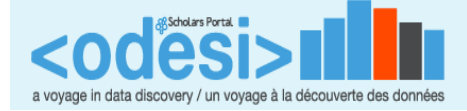

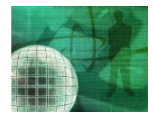

## **Workshop – Globalization and Personal Data**

**Step 1:** Navigate to the **<odesi>** home page at http://odesi.ca. On the Left-hand side of the screen, under the heading "About <odesi>", left click on the title "<odesi> Repository (Nesstar)".

**Step 2:** Next to the heading Social Surveys left-click on the " $\mathbb{F}$ " → El Social Surveys  $\boxplus$  Trade

Once expanded, left click on the " $\mathbb{H}$ " next to International, left-click on the " $\mathbb{H}$ " next to Globalization of Personal Data (GPD) and click on the survey title "The Globalization of Personal Data (GPD) Project International Survey on □ Social Surveys

Privacy and Surveillance, 2006 [Seven-Country]".

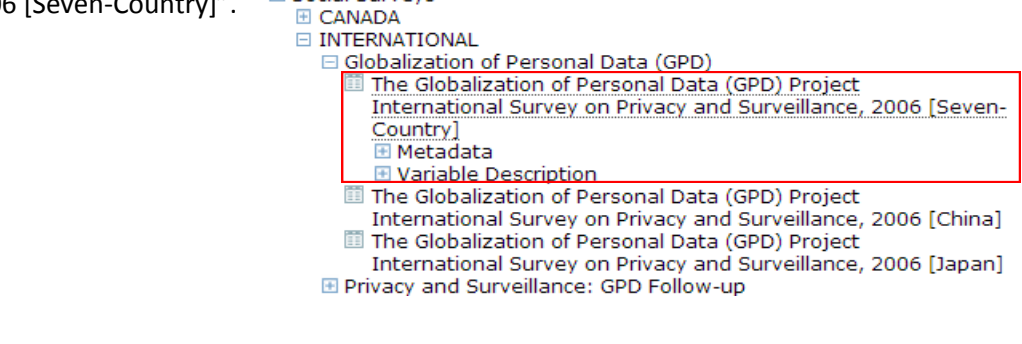

**Step 3:** To explore the data, click **TABULATION** at the top-centre of the window. DESCRIPTION **TABULATION** ANALYSIS You are now going to add variables to the tabulation window.

**Step 4:** On the left-hand side of the screen under the survey title left-click on the " $\mathbb{H}$ " next to Variable Description to expand the list of variable groups. Search for the group "Internet" and left-click on the " $\boxplus$ " next to this title to expand the list. Left click on the variable "[q11] How worried are you about providing personal information on websites?" and left click on "Add to row" to add this variable to the tabulation table.<br>
Internet

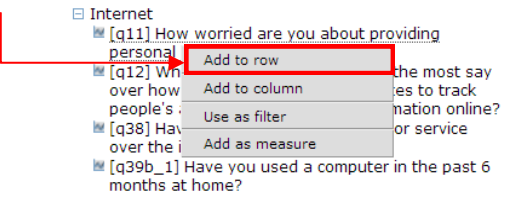

**Step 5.** Click on the 'Weight' button **at the top right of the screen to apply the weight variable. Select the** [weight0] Weighting variable and click "OK".

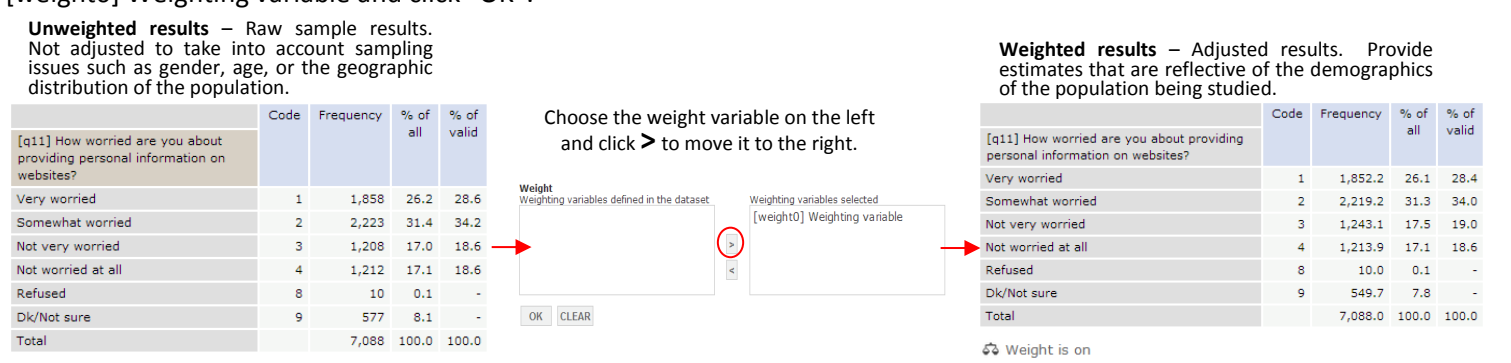

**Step 6:** Now we'll look the other variable: 'gender' to add to the column of the tabulation table. On the left-hand side of the screen under Variable Description search for the group "Demographics" and left-click on the  $\mathbb{H}$ " next to this title to expand the list. Left-click on the variable "[ge] Gender" and left click on the "Add to Column" to add this variable to the tabulation.

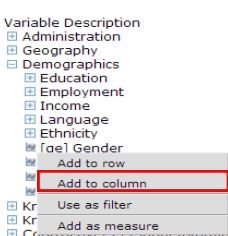

## **Step 7:** Your table should look similar to the image below.

Dataset: The Globalization of Personal Data (GPD) Project International Survey on Privacy and Surveillance, 2006 [Seven-Country]

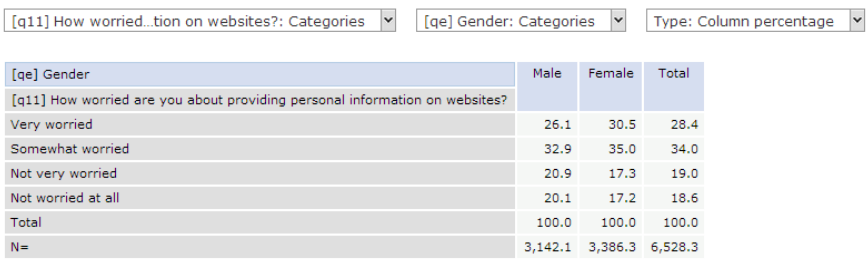

จัง Weight is on

**Step 8.** Now let's look at the situation in CANADA. To do this we'll use the **SUBSETTING** feature  $\boxed{\blacktriangledown}$ . Click on the subsetting button on the top right hand side  $\boxed{\blacktriangledown}$  to open the subsetting window. From the Left-hand variable list, Left-click on the " $\mathbb{H}$ " next to the group "Geography". Left-click on the variable "[country] Country" and left-click on the option "Add to subset"

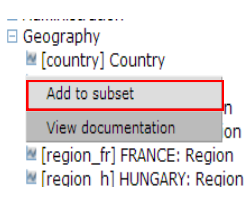

 $\overline{\mathbf{v}}$ 

Choose "2" Canada and click on "ADD" to add it to the subset. Then click "OK" to apply this criterion (i.e. to limit the results to Canada only).

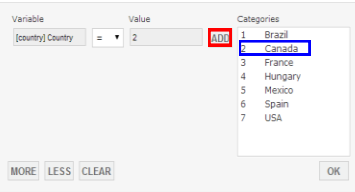

The following table should be generated. Note the notifications at the bottom of the table indicating what has been done.

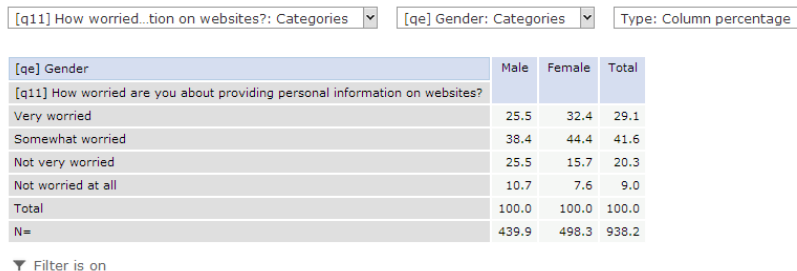

53 Weight is on

## **Exercises**

- 1. Is there any difference when you select out the USA or another country?
- 2. Find this survey using the "Search" box on the front page of ODESI.
- 3. Check out the "Video Tutorials" under the "Learning Tools" on the left hand side of the page for more information in using Nesstar.